## 順天堂大学競技会申し込み方法

- 1.Google アカウントを以下のアドレスから作成する。 [\(https://accounts.google.com/signup/v2/webcreateaccount?continue=https%3A%2F](https://accounts.google.com/signup/v2/webcreateaccount?continue=https%3A%2F%2Faccounts.google.com%2FManageAccount%3Fnc%3D1&hl=ja&flowName=GlifWebSignIn&flowEntry=SignUp) [%2Faccounts.google.com%2FManageAccount%3Fnc%3D1&hl=ja&flowName=GlifWe](https://accounts.google.com/signup/v2/webcreateaccount?continue=https%3A%2F%2Faccounts.google.com%2FManageAccount%3Fnc%3D1&hl=ja&flowName=GlifWebSignIn&flowEntry=SignUp) [bSignIn&flowEntry=SignUp\)](https://accounts.google.com/signup/v2/webcreateaccount?continue=https%3A%2F%2Faccounts.google.com%2FManageAccount%3Fnc%3D1&hl=ja&flowName=GlifWebSignIn&flowEntry=SignUp)
- 2.順天堂大学陸上競技部ホームページから新規申し込みファイル(.xlsx)をダウンロード する。必ず、ファイル端子が.xlsx になっていることを確認してください。 ※新しくなっていますので、必ずダウンロードしてください。
- 3. 陸上競技部 HP の各競技会の表にある(申し込み)クリックする。以降以下を確認。

① 以下の画面に遷移します。 (ログイン済みの場合遷移しない 可能性あり。)

② 1で作成したメールアドレスを入 力。(必ずドメインが`gmail.com に なっていることを確認。)

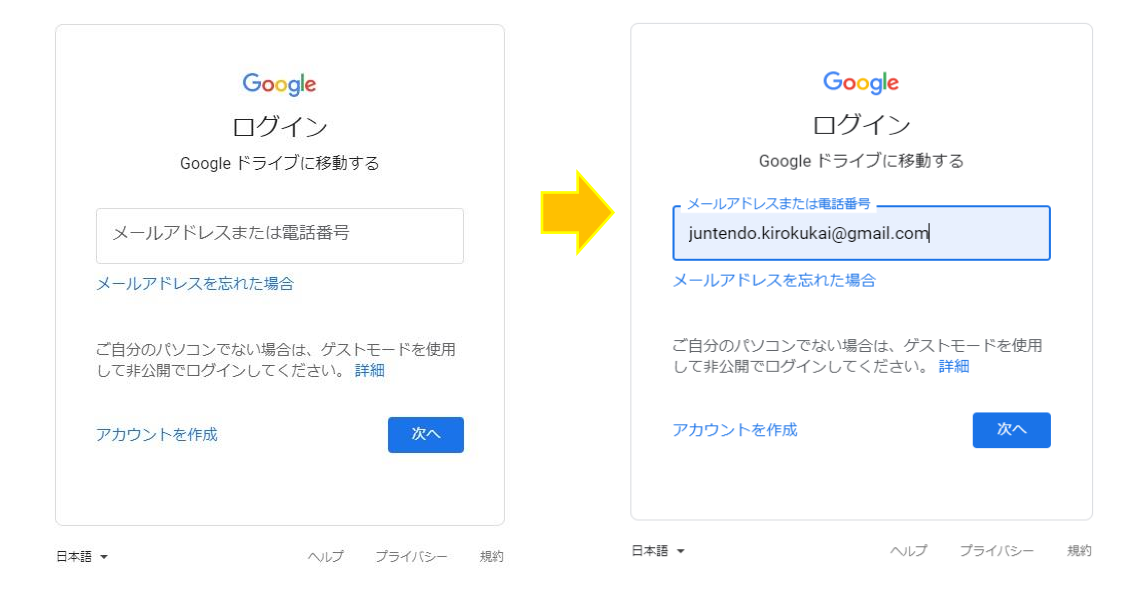

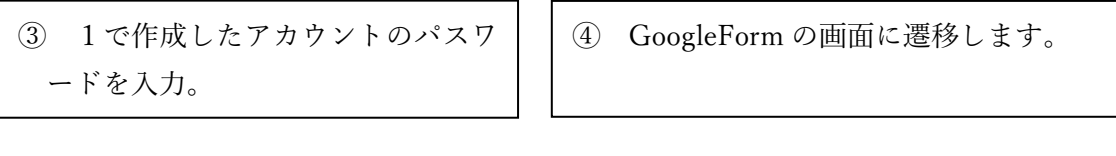

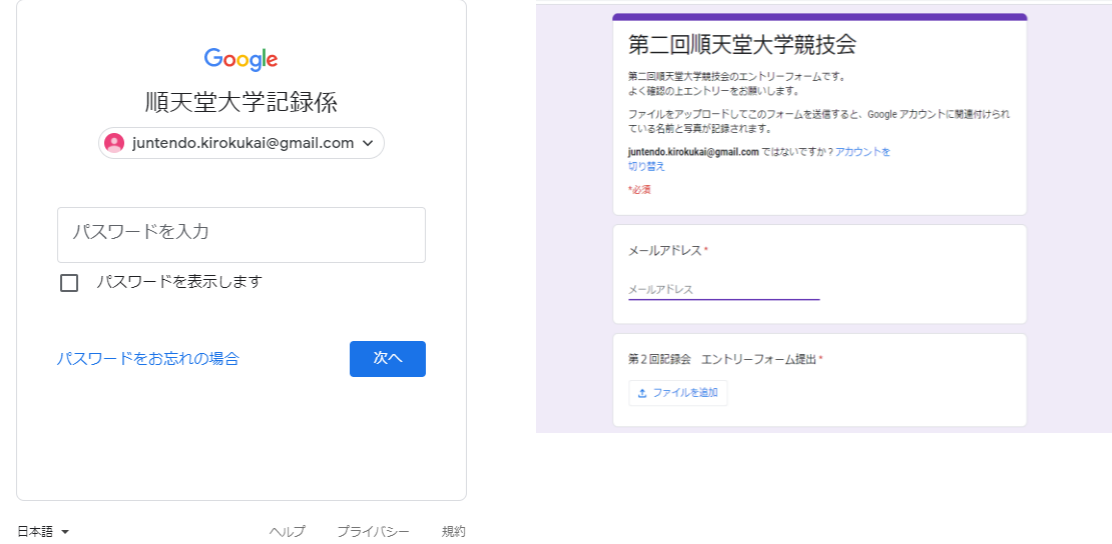

- 4.GoogleForm に遷移したら、それぞれの項目の例をみながら記入する。
- 5.必ず最後の欄の特記事項すべてを確認し、エントリーシートのチェックを行う。 エントリーシートに間違いがあった場合は、エントリーを受付けないことがあります。
- 6.受付が行われたかどうかの確認は、締め切り後、ホームページ上に一覧を掲載いたしま す。

その他

- ・不明点があれば、[juntendo.kirokukai@gmail.com](mailto:juntendo.kirokukai@gmail.com) までご連絡をお願いします。なおこち らのメールでは、エントリーの受付は致しません。
- ・ブラウザは、Google chrome を推奨します。